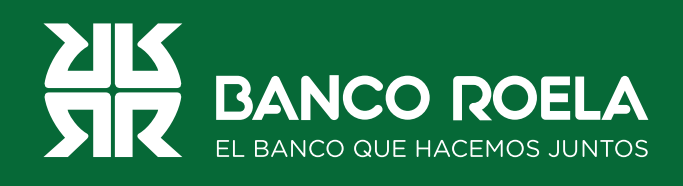

## Instructivo

## **Consulta de movimientos**

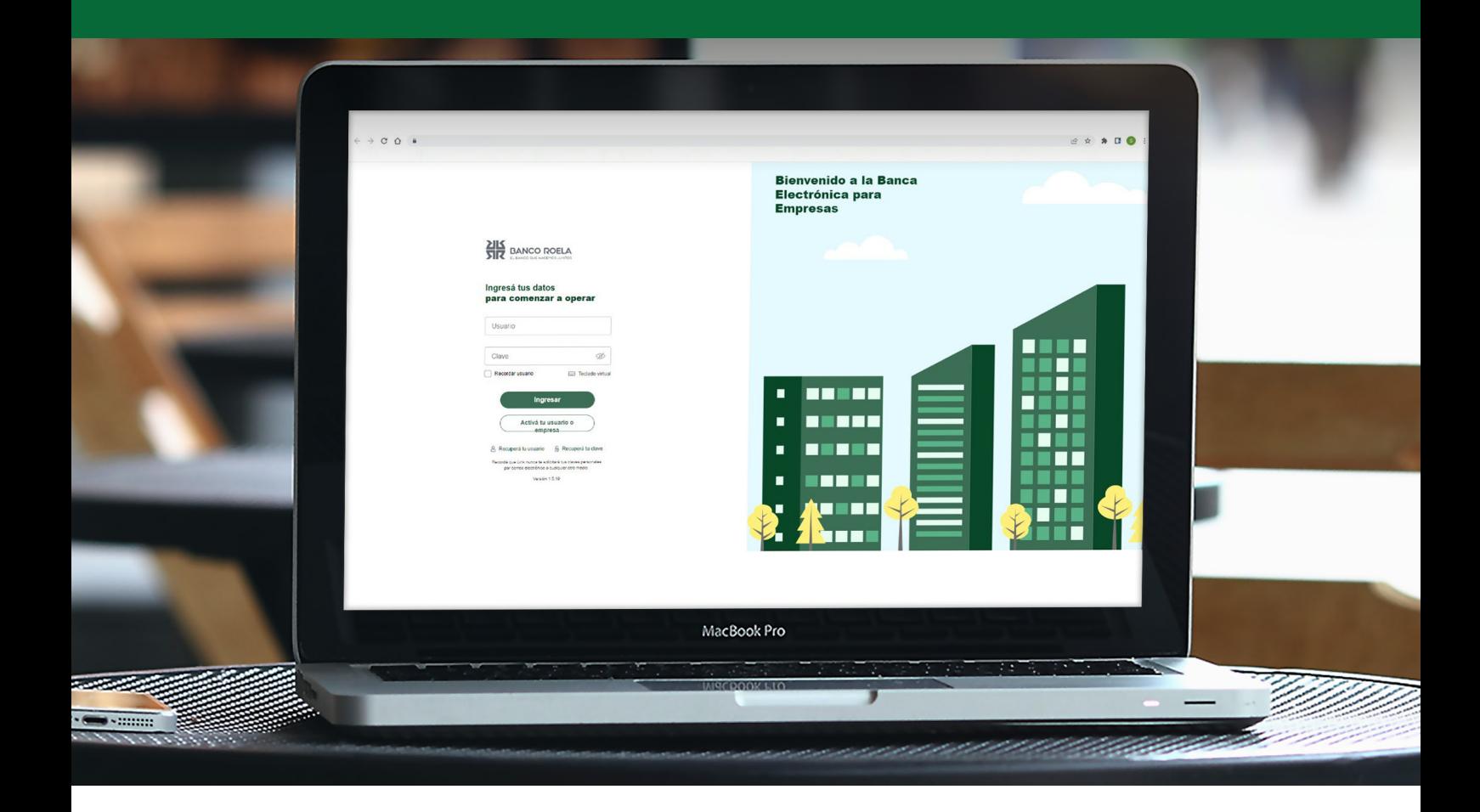

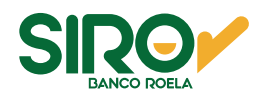

## **Pasos**

1. Ingresá a https://www.bancoroela.com.ar y hacé click en el botón que indica **Banca electrónica** o ingresá en **https://www.bancoroela.com.ar:8081/.**

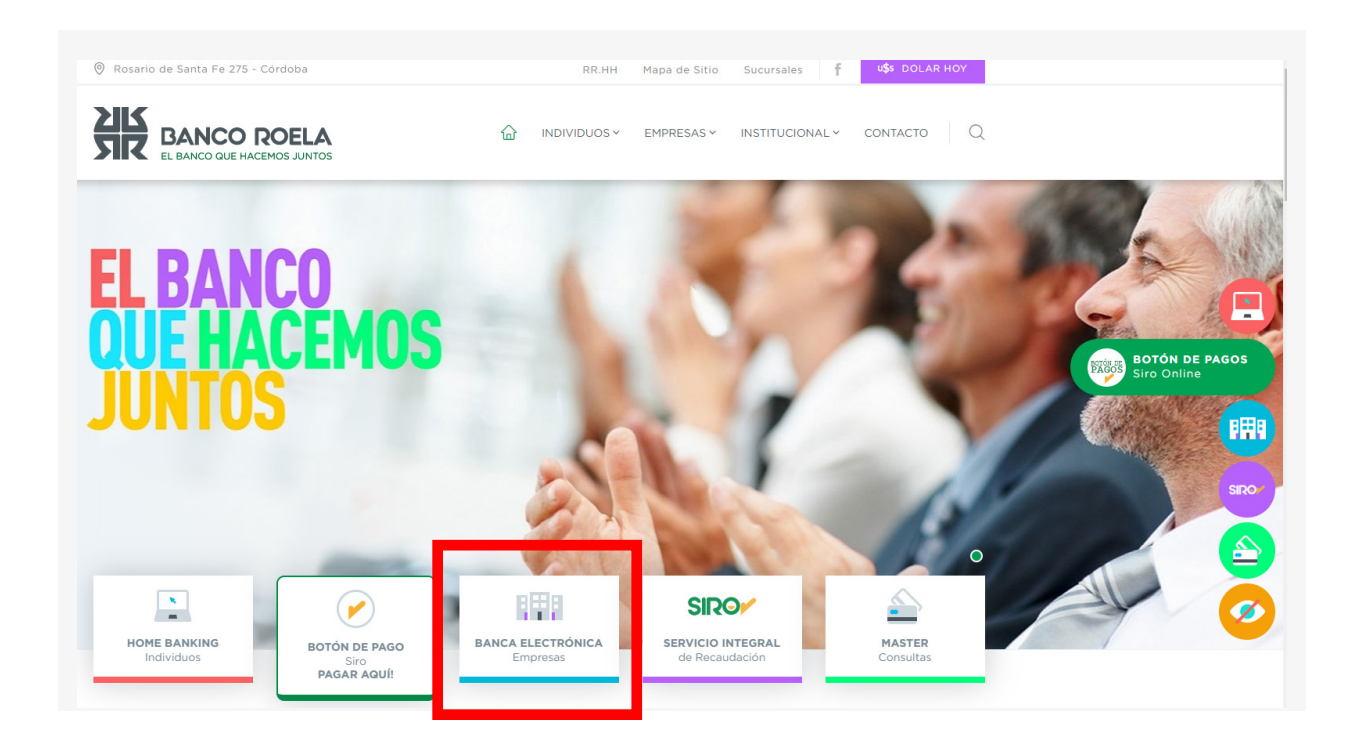

2. Seleccioná **BANCA 3.0**.

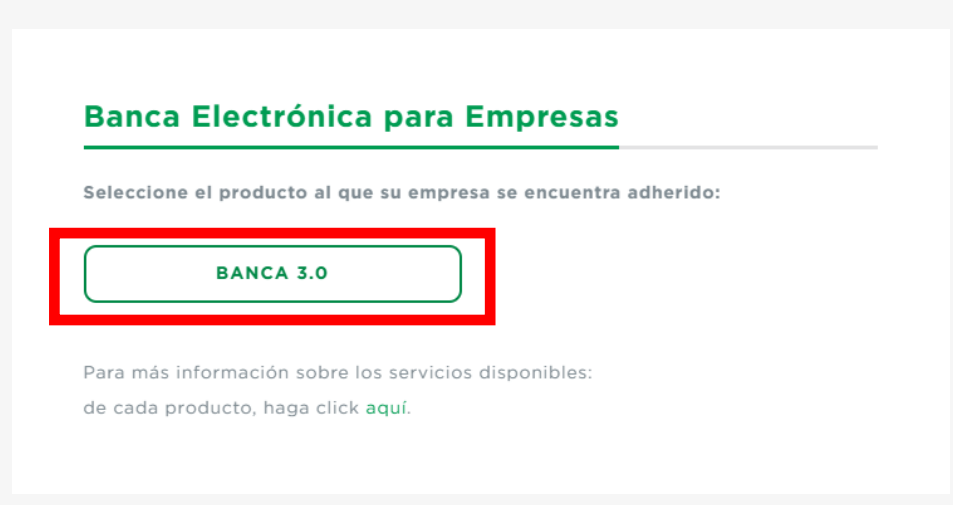

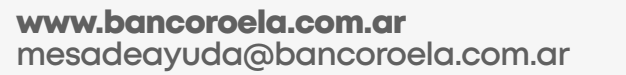

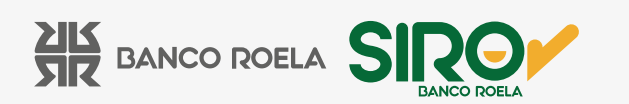

3. Ingresá tu usuario y clave de la Banca 3.0, luego hacé click en el botón **Ingresar**.

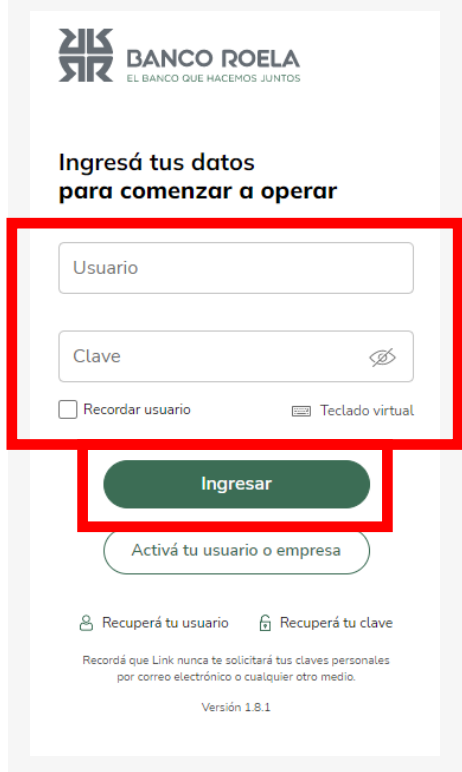

4. En el inicio, hacé click en **Consultas**.

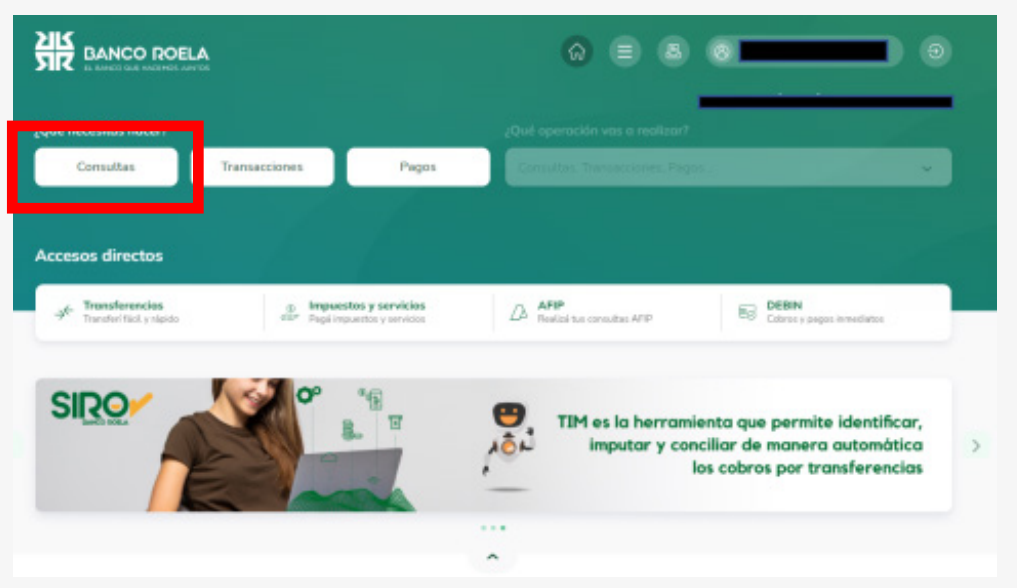

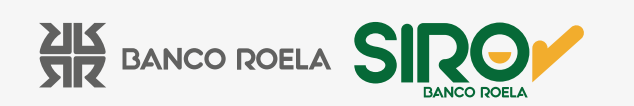

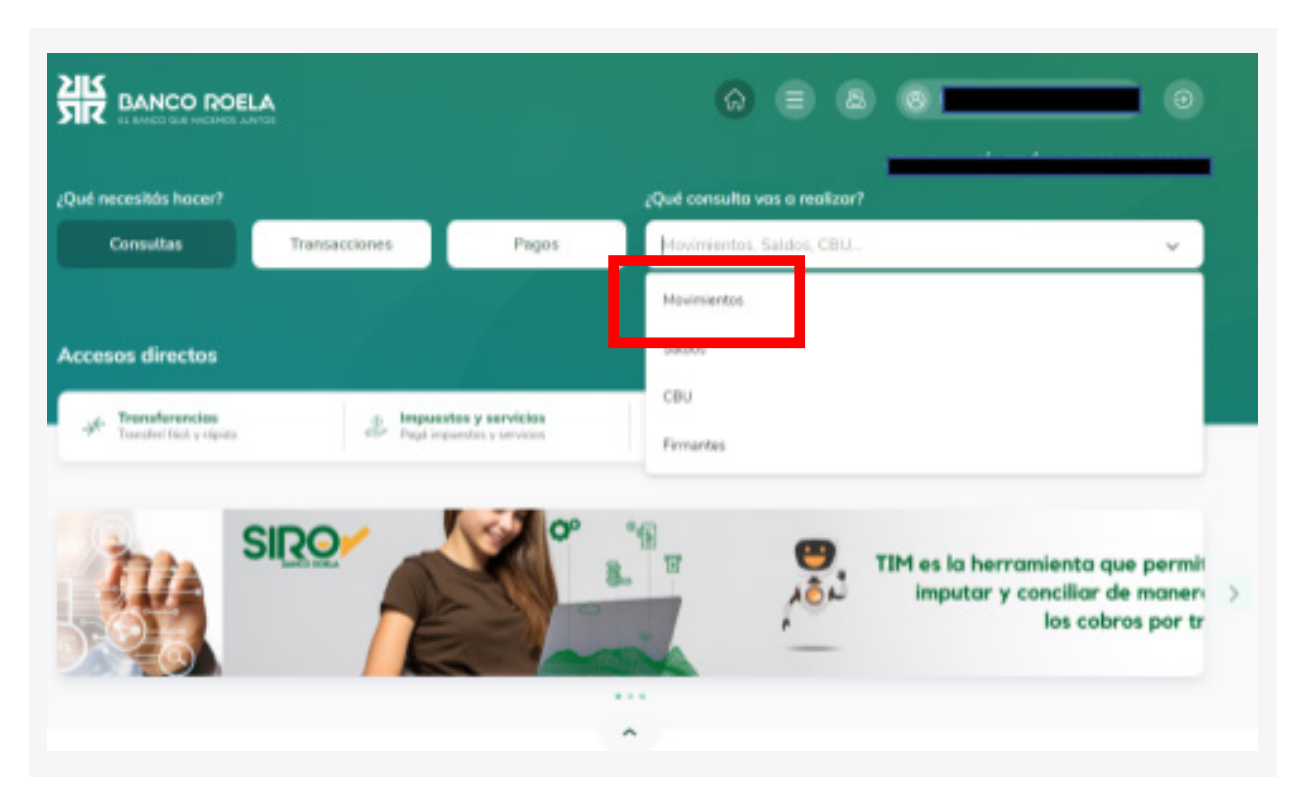

5. En el menú blanco que se despliega del lado derecho, hacé click en **Movimientos**.

6. En la pantalla observarás los movimientos de los últimos 90 días

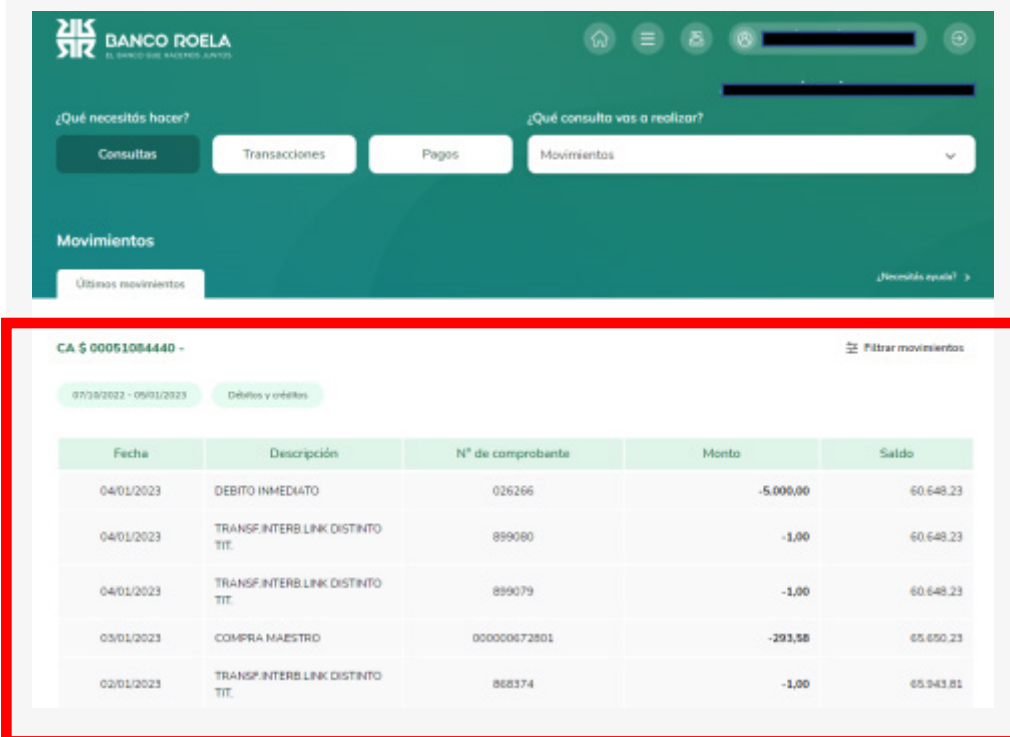

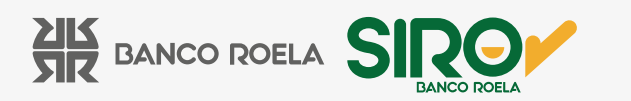

7. Si querés consultar los movimientos de alguna fecha en particular, hacé click en **FILTRAR MOVIMIENTOS**.

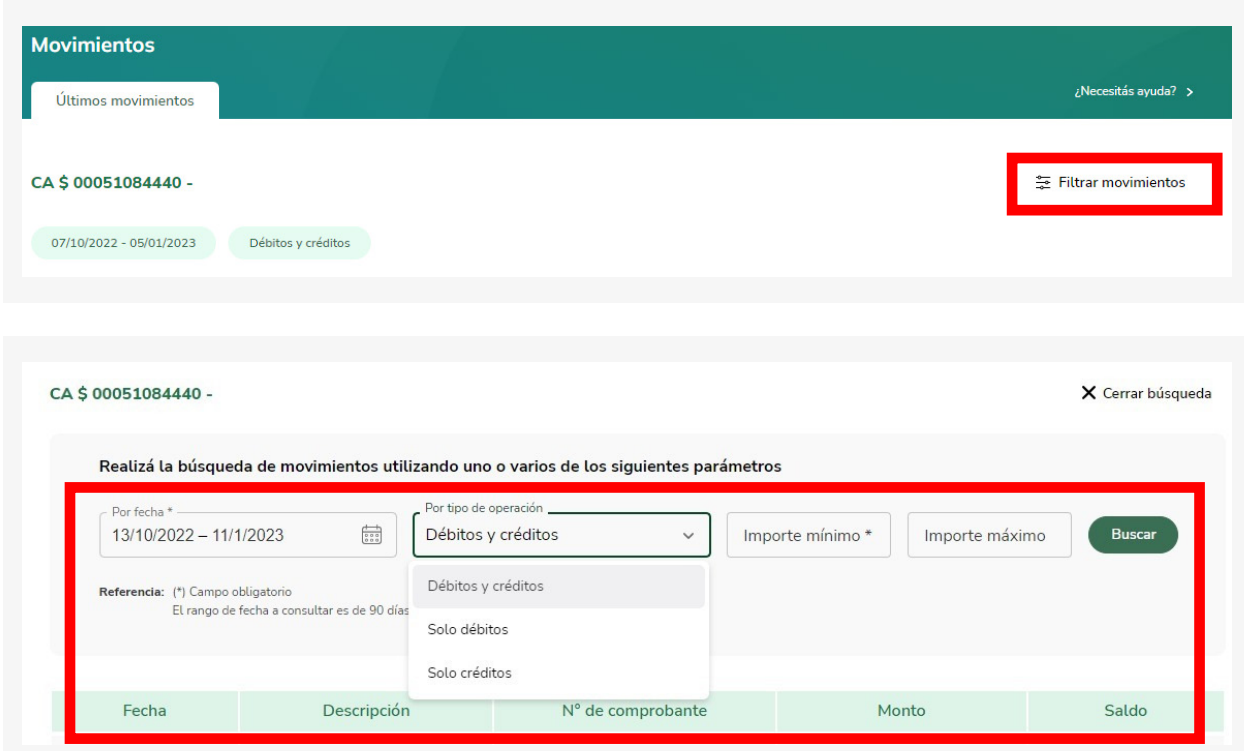

8. Completá la información solicitada y hacé click en **BUSCAR**.

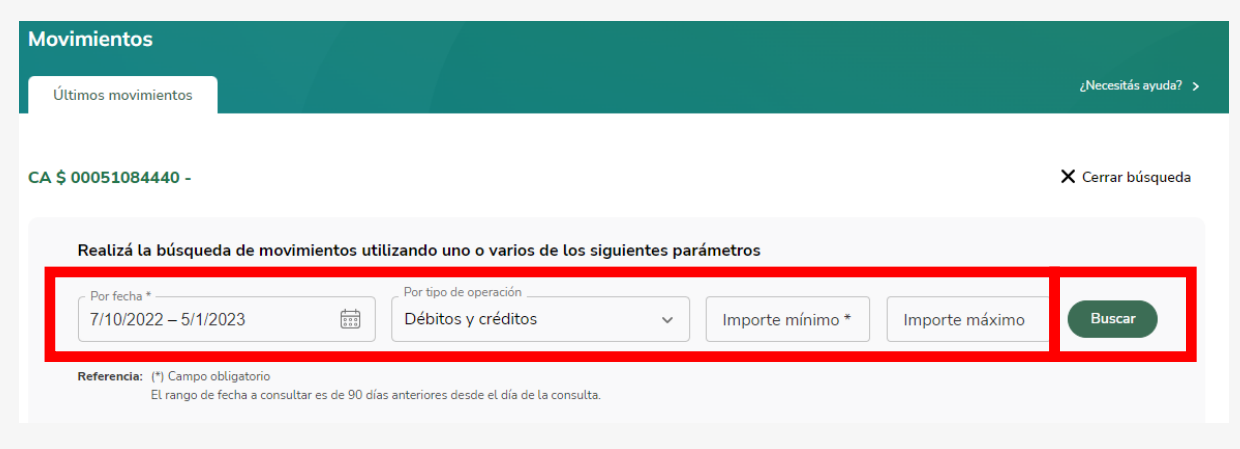

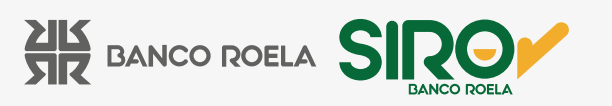

9. Para descargar en **formato de archivos .txt, .csv o .pdf**, hacé click en el botón inferior que dice **Descargar archivo**.

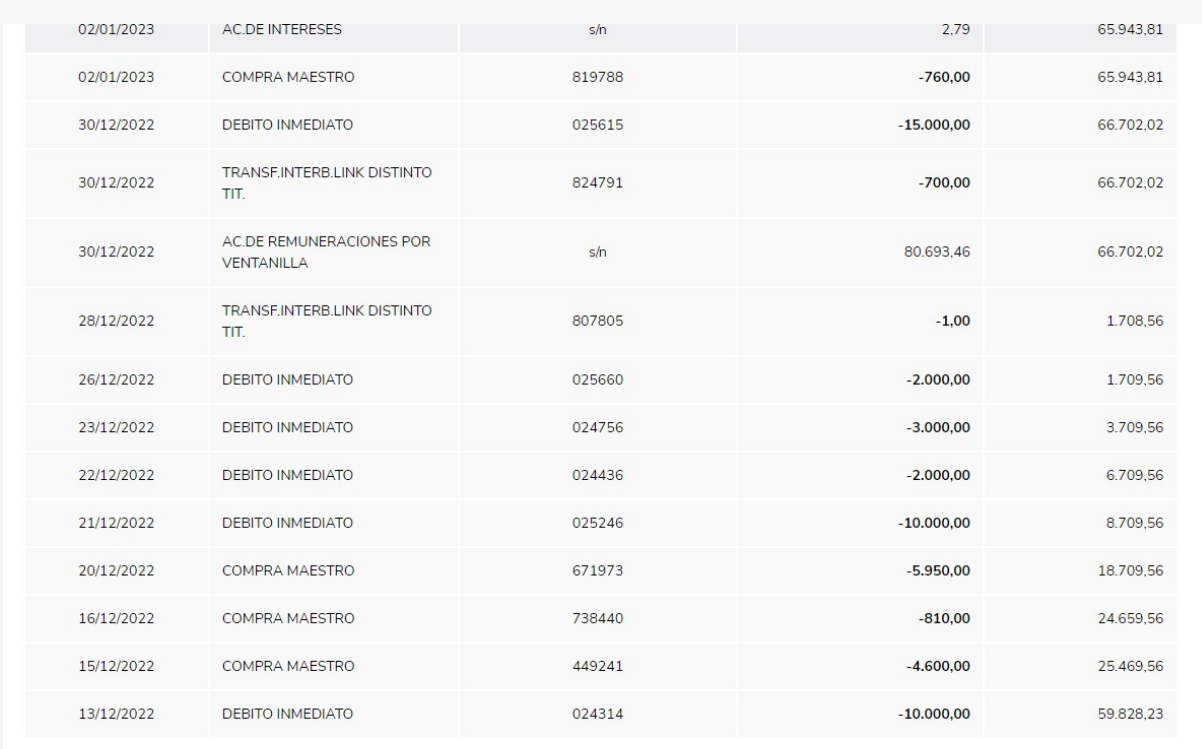

Ver más

Fecha y hora de la consulta: 11/01/2023 - 15:12hs.

 $\boxed{\equiv}$  TXT (Archivo de texto sin formato)

Descargar archivo ^

- CSV (Archivo Excel)
- PDF (Archivo PDF)

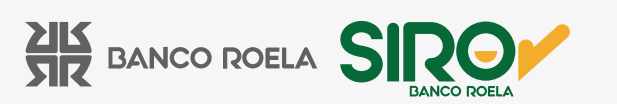